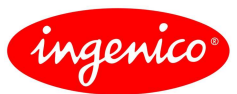

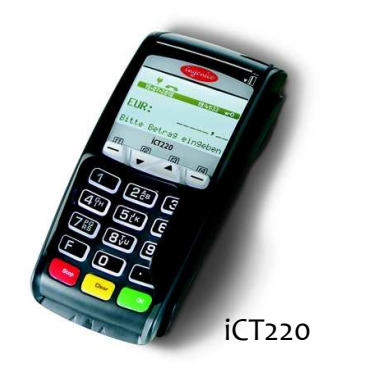

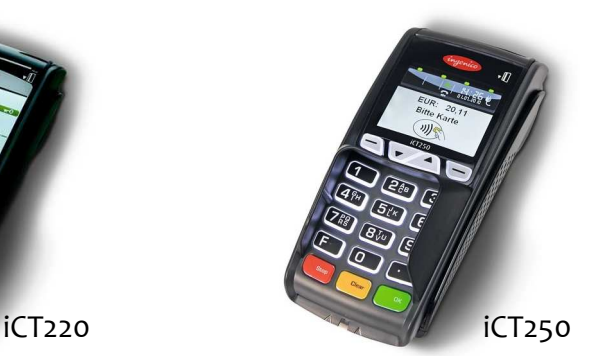

# **Tastatur**

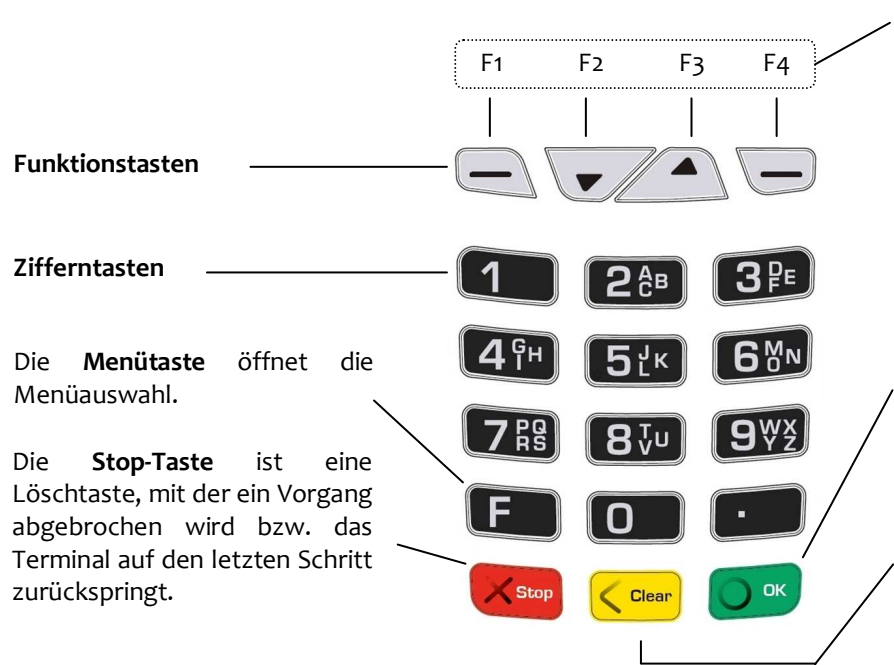

**F1** und **F4** dienen der Bestätigung einer im Display angezeigten Auswahl. Im Idle-Zusand liegt auf F1 auch der Papiervorschub.

F2 und F3 bieten als Pfeiltasten die Möglichkeit, sich innerhalb der Menüs auf und ab zu bewegen und damit einzelne Menüpunkte anzusprechen.

Die **OK-Taste** ist eine Bestätigungstaste zur Auswahl oder zum Abschluss eines Vorganges.

Mit der **Clear-Taste** kann die letzte Eingabe korrigiert werden.

# **Karten einlesen**

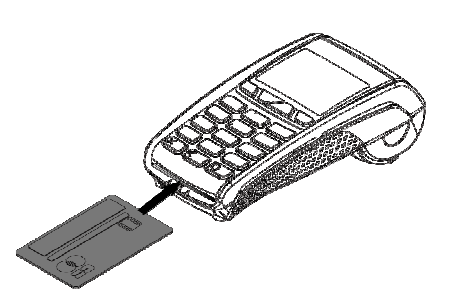

**Chipkarten** werden mit dem Chip nach oben zeigend von vorne in den Chipkartenleser eingeschoben. Die Karte muss bis zum Abschluss des Zahlvorganges im Leser verbleiben.

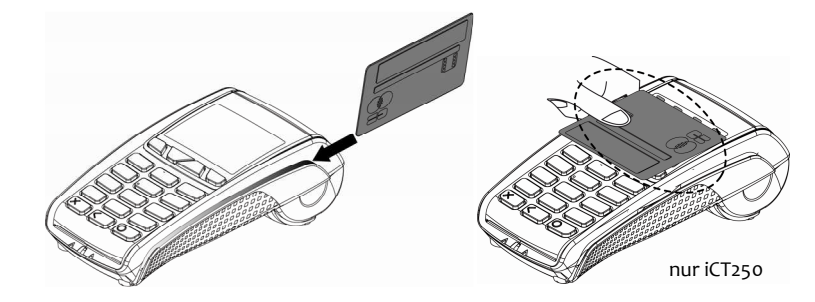

**Magnetstreifenkarten** werden mit dem Magnetstreifen nach links unten zeigend von hinten nach vorne zügig durchgezogen.

**Kontaktlose Karten** werden bei Aufforderung in einem Abstand kleiner 4 cm vor das Display gehalten.

Das Terminal verfügt über verschiedene Modi, den Grundzustand und den Eingabemodus. Im Grundzustand werden alle Informationen über den Akku, die Signalstärke sowie Datum/Uhrzeit und eine Grafik angezeigt. Das Terminal fällt automatisch in den Grundzustand nach 60 Sekunden Benutzerinaktivität. Um in den Eingabemodus zu wechseln genügt ein Druck auf eine beliebige Taste. Im Eingabemodus lassen sich alle Funktionen des Terminals aufrufen und Zahlungen direkt anstoßen.

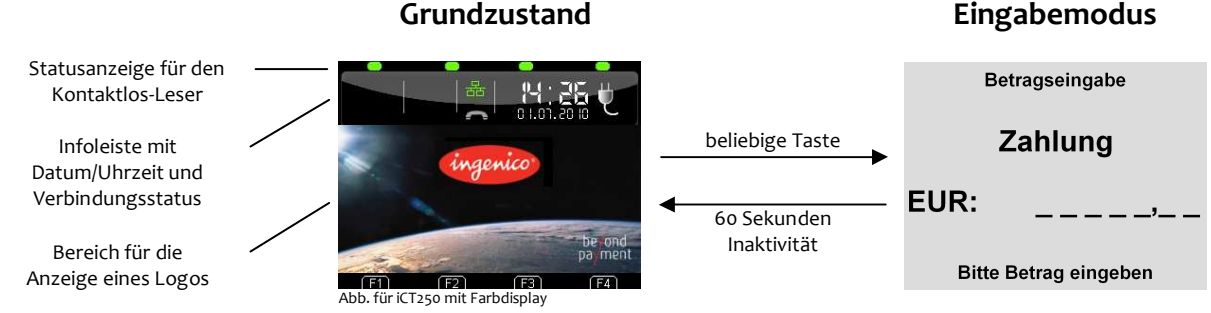

Aus dem Eingabemodus können Menüs und Funktionen auf verschiedene Arten aufgerufen werden:

### **1. Zugang zum Hauptmenü – 1 x F-Taste drücken**

 Das Hauptmenü lässt sich aus dem Eingabemodus des Terminals mittels der F-Taste aufrufen. Mit den Pfeiltasten ▼ und ▲ wählen Sie den gewünschten Menüpunkt aus und bestätigen mit der OK-Taste. Für die Untermenüs gilt diese Funktionsweise entsprechend.

E **Hinweis:** Die Navigationszeile am oberen Rand des Displays zeigt an in welchem Menü Sie sich befinden und wie viele Optionen in diesem Menü zur Auswahl stehen.

### **2. Direktaufruf Favoriten – 1 x -Taste drücken**

Das Favoritenmenü wird durch einmaliges Betätigen der Taste **▼** im Eingabemodus aufgerufen. Es bietet Platz für fünf beliebige Funktionen, die aus diesem Menü direkt gestartet werden können. Wie Funktionen diesem Menü zugeordnet werden können, ist im Handbuch beschrieben. Im Auslieferungszustand sind nebenstehende Favoriten definiert.

## **3. Direktaufruf Transaktionsart – 1 x** -**-Taste drücken**

 Durch einmaliges Betätigen der Taste **▲** im Eingabemodus öffnet sich das Menü "Transaktionsart". Dieses Menü bietet schnellen Zugriff auf alle verfügbaren Transaktionsarten. So können z.B. Gutschrift, Storno, Trinkgeldtransaktion u.v.m. unkompliziert gestartet werden.

#### **4. Funktionsaufruf über Funktionscode – 2 x F-Taste drücken**

Jede einzelne Funktion und auch jedes Menü ist durch einen fest hinterlegten Funktionscode direkt aufrufbar. Drücken Sie dafür im Eingabemodus 2 x die **F-Taste**. Der Funktionscode wird eingegeben und mit der **OK-Taste** bestätigt.

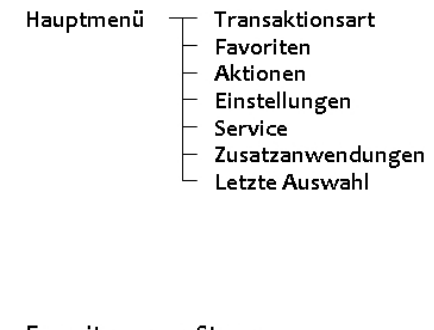

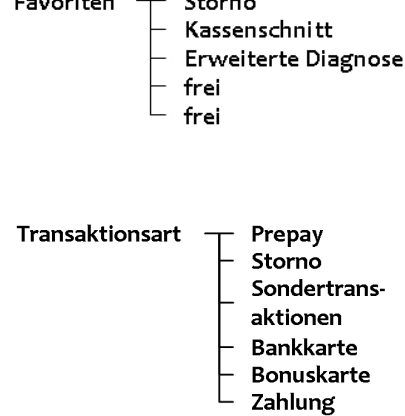

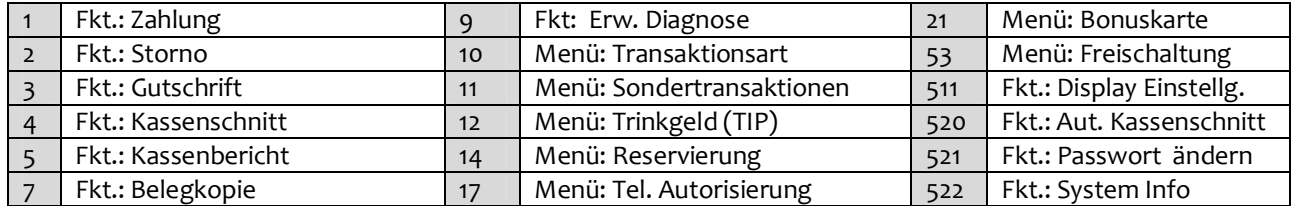

**Hinweis:** Eine Liste aller verfügbaren Funktionscodes kann mithilfe der **Funktion 526** (Hotkeys) vom Terminal gedruckt werden. Starten Sie dafür diese Funktion wie in diesem Punkt beschrieben, geben Sie das Händlerpasswort ein und bestätigen Sie die Abfrage "**Aktuelle Belegung drucken?**" mit **F1**- oder der **OK-Taste**. Brechen Sie die dann folgende Abfrage "**Bitte gewünschte Taste drücken**" mit der **STOP-Taste** ab. Eine vollständige Beschreibung der Hotkey-Funktion finden Sie im Handbuch unter www.ingenico.de.

#### **Wichtige Funktionscodes**

Zur Verhinderung eines unberechtigten Zugriffs wird der Zugang zu einzelnen Funktionen durch Passwörter reglementiert. Die Werkseinstellung von Kassierer- und Händlerpasswort kann unter Einstellungen >Verwaltung > "Passwort ändern" angepasst werden.

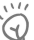

**Hinweis:** Die voreingestellten Passwörter können je Netzbetreiber variieren! Haben die hier dargestellten Passwörter keine Funktion, erfragen Sie bitte die für Sie gültigen Passwörter bei Ihrem Netzbetreiber.

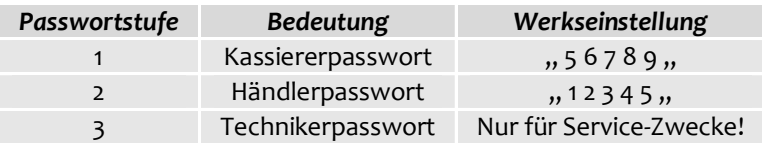

## **Transaktionen**

- **Hinweis:** Der Zahlungsablauf variiert je nach gewählter Verarbeitungsmethode (Einsatz von Chip bzw. Magnetstreifenkarte) und in Abhängigkeit von den Limits.
- **Hinweis:** Unterstützt eine Karte mehrere Zahlverfahren, fragt das Terminal bei manueller, nicht limitgesteuerter Zahlungsauswahl, direkt nach dem Einstecken bzw. Durchziehen der Karte, welches Verfahren der Kunde benutzen möchte. Die Auswahl erfolgt mittels der Tasten **F2 (▼)** und **F3 (▲)** und wird mit der OK-Taste bestätigt.

#### **Kartenzahlung** - Transaktion mit Geheimzahl

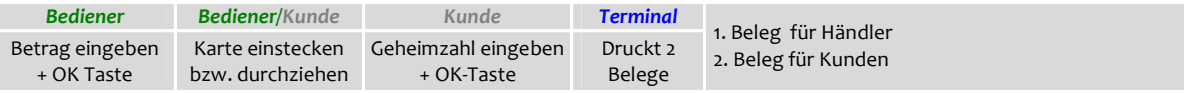

#### **Kartenzahlung** - Transaktion ohne Geheimzahl

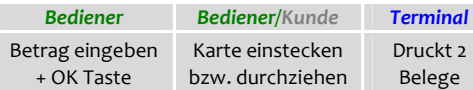

1. Beleg für Händler - wird vom Kunden unterschrieben 2. Beleg für Kunden

#### **Storno** - Transaktion ohne Geheimzahl

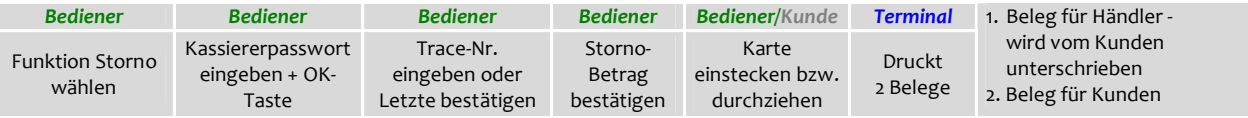

#### **Storno** - Transaktion mit Geheimzahl

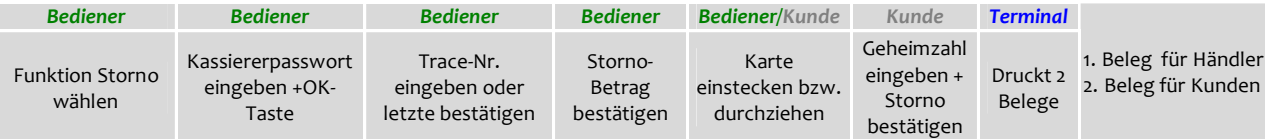

#### **Gutschrift**

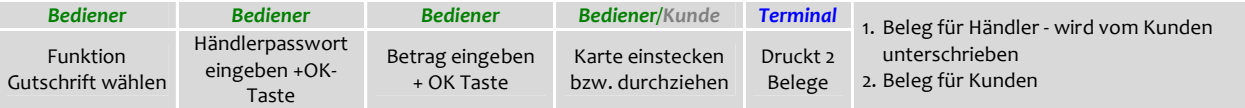

#### **Kartenzahlung** - kontaktlos (nur beim iCT250 und in Abhängigkeit vom Netzbetrieb)

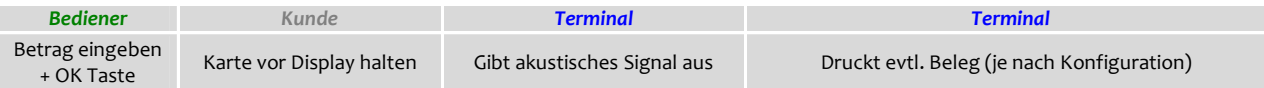

### **Aktionen .**

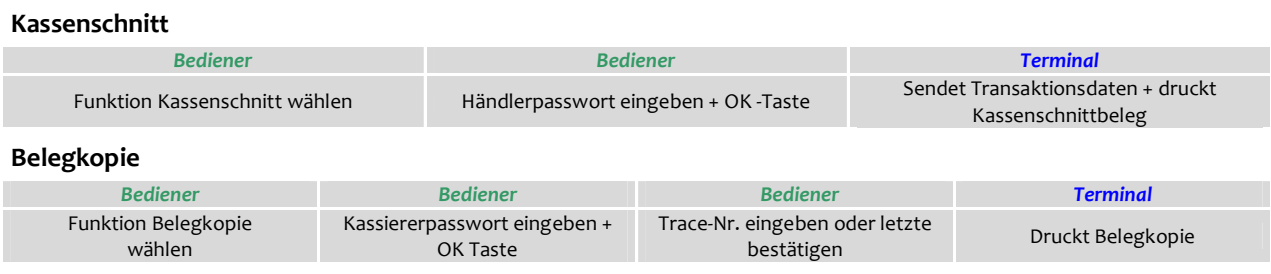

Bei der Display-Anzeige: "Papier einlegen und Abdeckung schließen" legen Sie bitte eine neue Papierrolle ein, schließen die Abdeckung und bestätigen den Vorgang.

- **1.** Öffnen Sie den Deckel des Terminals, indem Sie die Klappe nach oben ziehen.
- 2. Entfernen Sie den Rest der leeren Papierrolle.
- 3. Legen Sie die neue Papierrolle, wie auf dem Bild ersichtlich, ein.
- 4. Schließen Sie den Terminaldeckel durch leichtes Drücken, bis dieser hörbar einrastet.

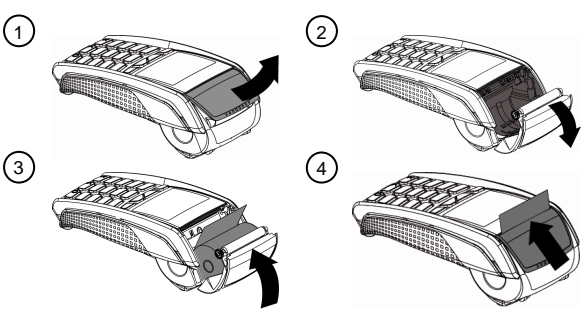

**Hinweis:** Benutzen Sie bitte Papierrollen mit einem Durchmesser von maximal 40mm und einer Breite  $\overline{Q}$ von 58mm.

# **Fehlermeldungen**

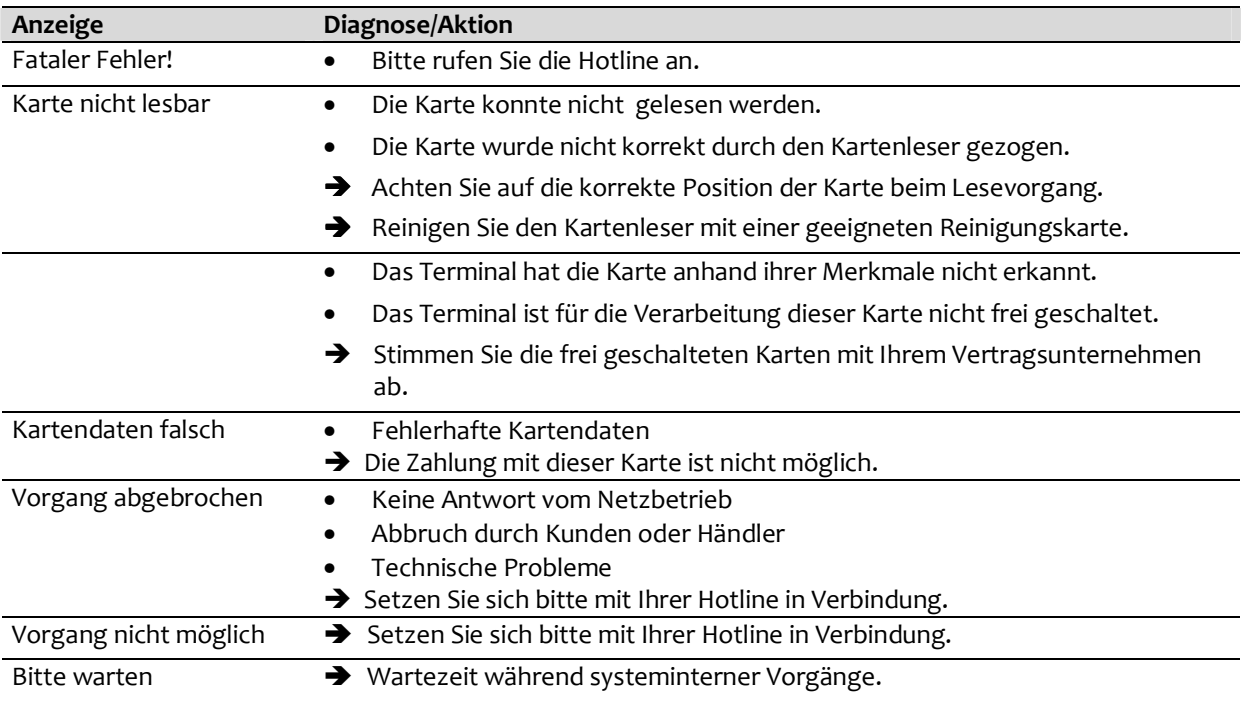

Bitte beachten Sie die Hinweise der beiliegenden Installationsanleitung. Die ausführliche Bedienungsanleitung steht zum Download unter www.ingenico.de als PDF-Dokument zur Verfügung.

## **Hotline**

Wenn Sie bei Fragen oder Störungen die Hotline anrufen, halten Sie bitte Ihre Terminal-ID (siehe Beleg) bereit.

Ihre Terminal-ID:

Ihr Netzbetreiber:

Ingenico GmbH Pfalzburger Straße 43-44 10717 Berlin **Internet:** www.ingenico.de